## Tutorial para acessar a ementa completa das disciplinas

Acesse o site do seu curso e vá até a área indicada na imagem abaixo. Então, clique na opção destacada (Informações Curriculares):

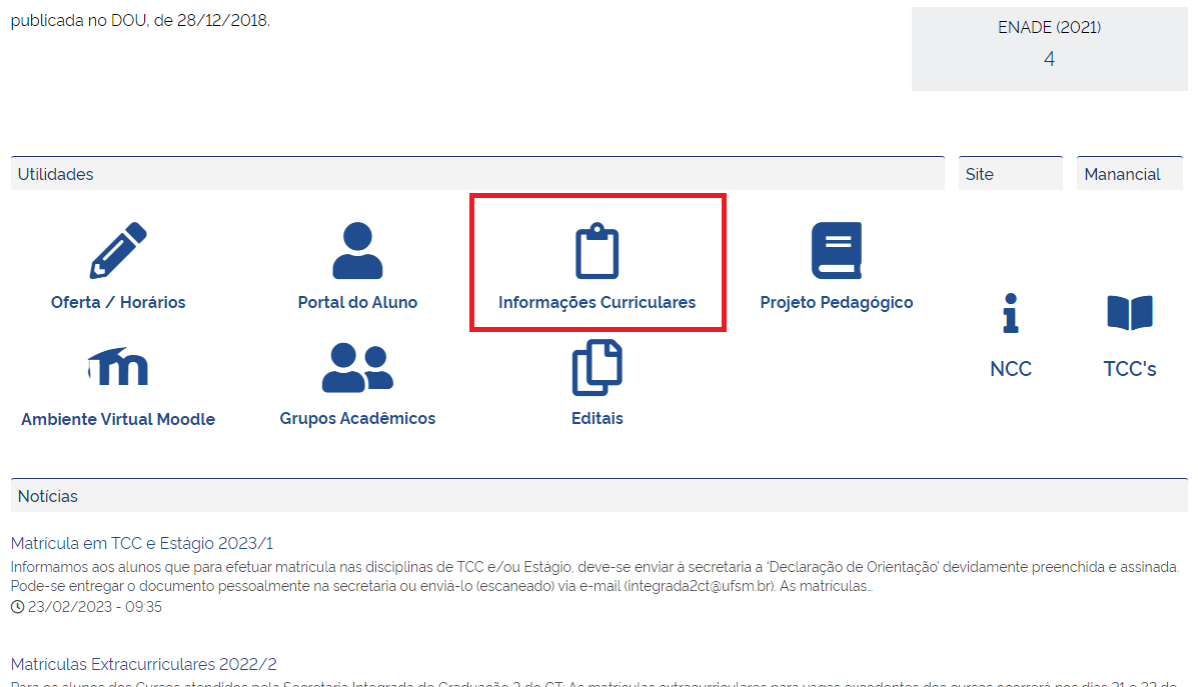

Para os alunos dos Cursos atendidos pela Secretaria Integrada de Graduação 2 do CT. As matrículas extracurriculares para vagas excedentes dos cursos ocorrerá nos dias 21 e 22 de setembro, via Portal do Aluno. Os alunos podem pesquisar as disciplinas de todos. **①16/09/2022 - 16:27** 

## Você entrará na página de Estrutura Curricular:

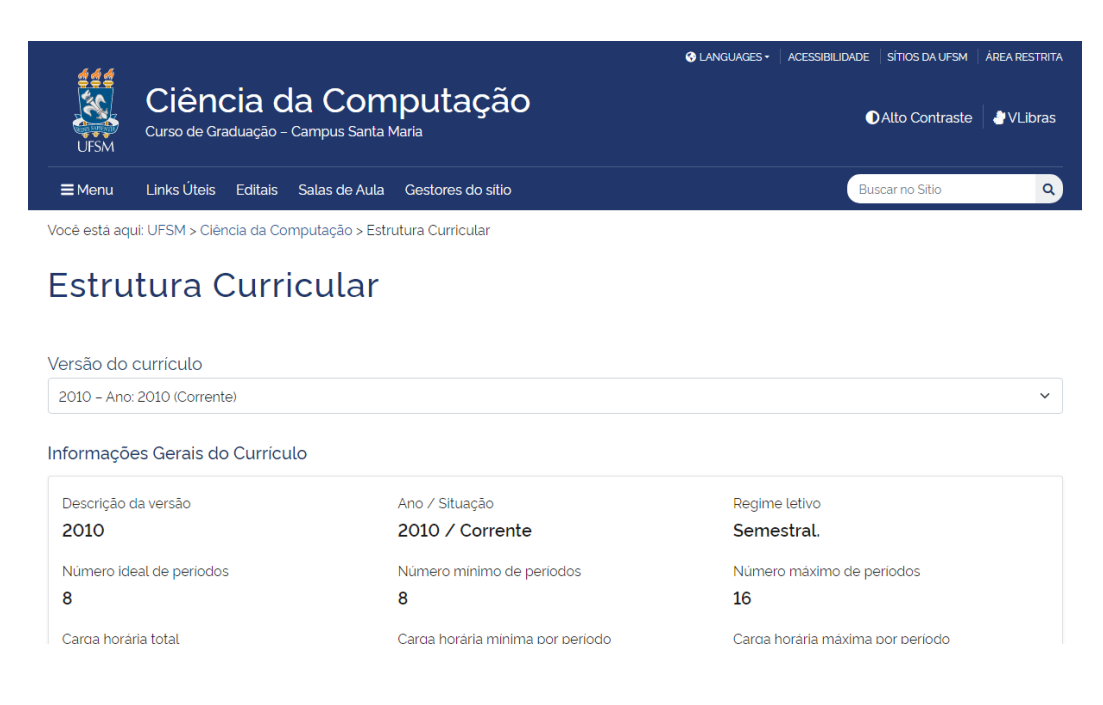

Desça até as guias que contém as informações referentes aos semestres e suas respectivas disciplinas. Ao encontrar a disciplina desejada clique no ícone "Programa", conforme a imagem abaixo:

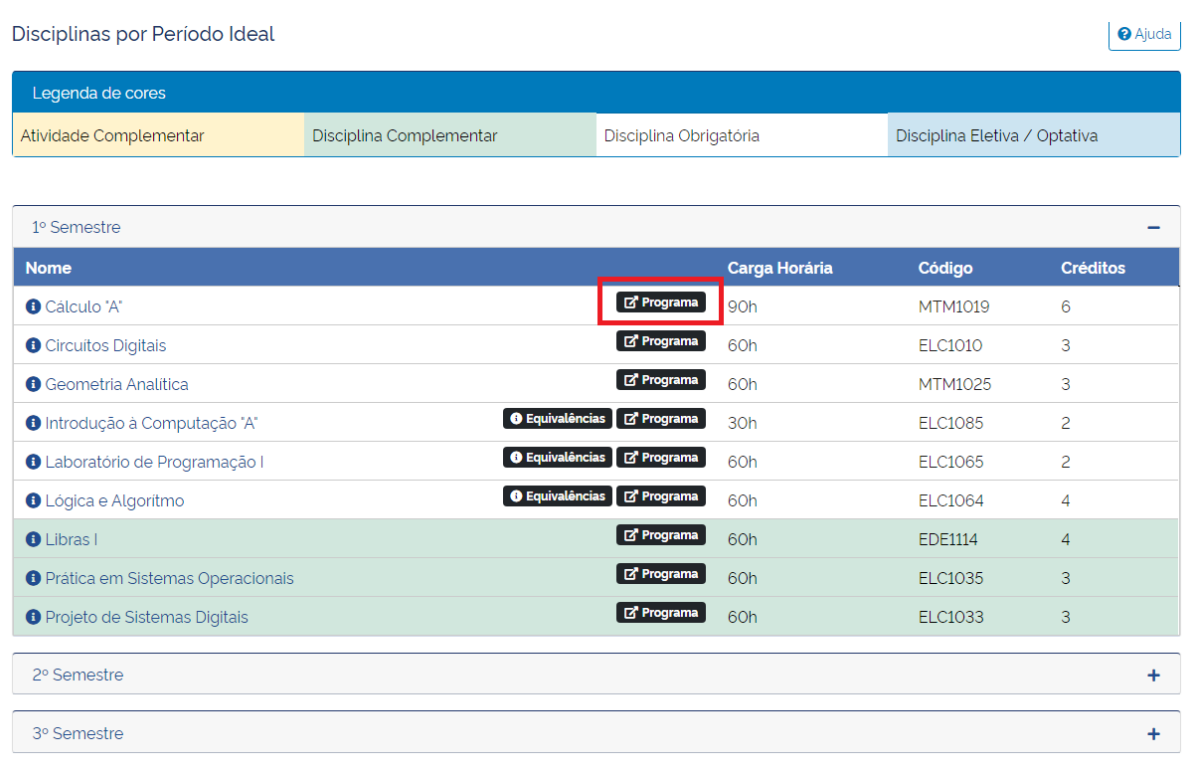

Você acessou o programa da disciplina selecionada. Agora, vá até a guia "Documentos inseridos" e clique no link "conteúdo programático", conforme abaixo destacado:

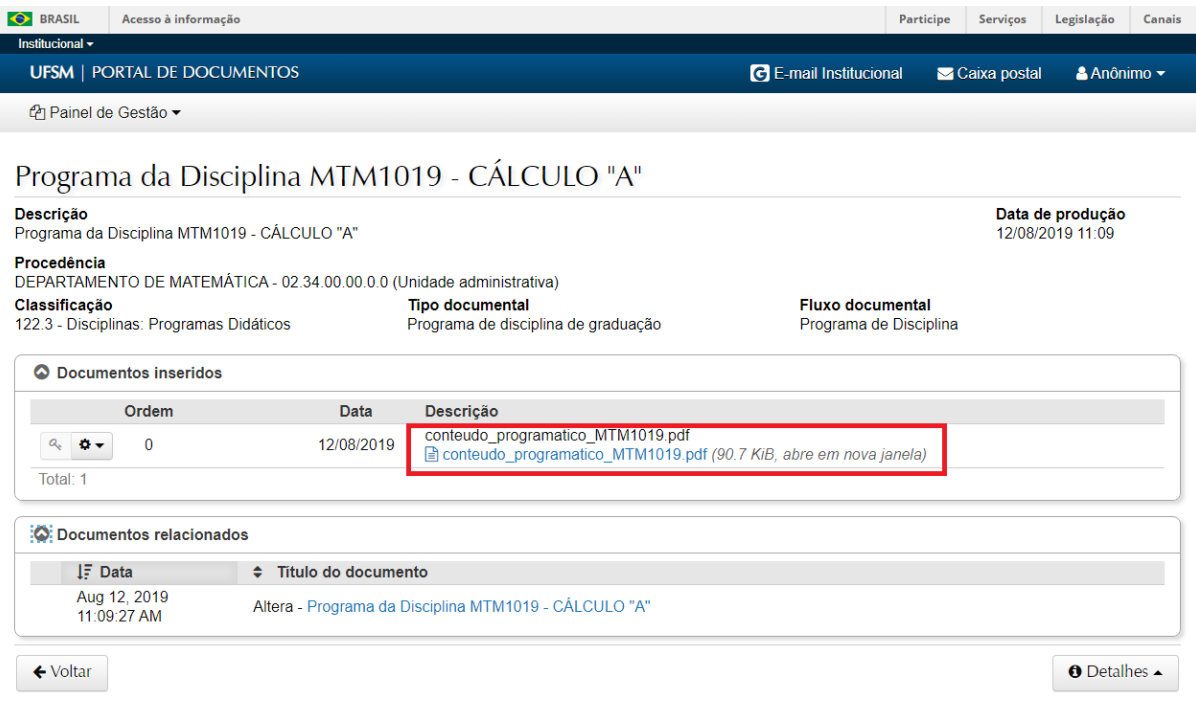

Pronto, você acessou a ementa completa da disciplina selecionada:

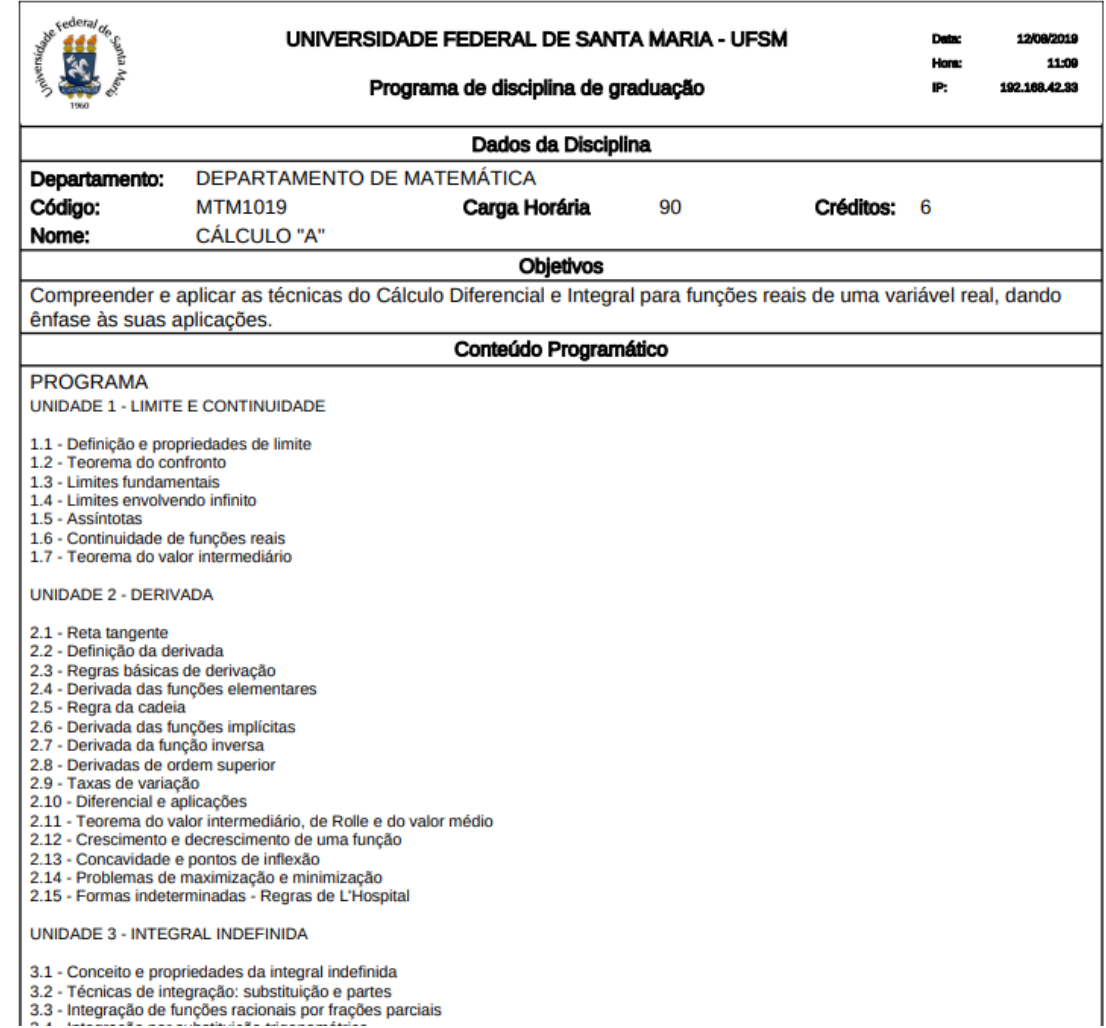